# **Website User Maintenance in CMS**

### <span id="page-0-0"></span>**Overview**

Your website might target purchasers that are B2C (consumers), B2B (business), or both. Unless your site permits unregistered users to purchase without creating an account (Guest Users), all website users are registered and associated with [one default Customer account,](https://cvconnect.commercevision.com.au/display/KB/Set+Default+Customer+Account+for+Users) and perhaps to additional Customers as well. They will also be assigned one or more [Roles.](https://cvconnect.commercevision.com.au/pages/viewpage.action?pageId=46994530) These largely determine what they can view and do on your website.

While B2C users generally self-register on the website, B2B users are often set up by your eCommerce Team (or they may partially self-register and await approval).

**NOTE -** Some of your staff members will also be registered Website Users, so that they can perform various administrative, account-keeping and customer service tasks.

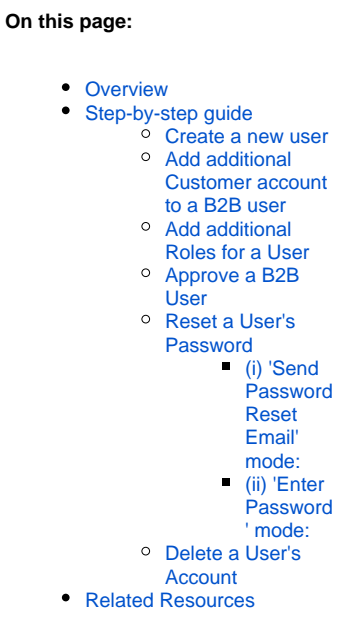

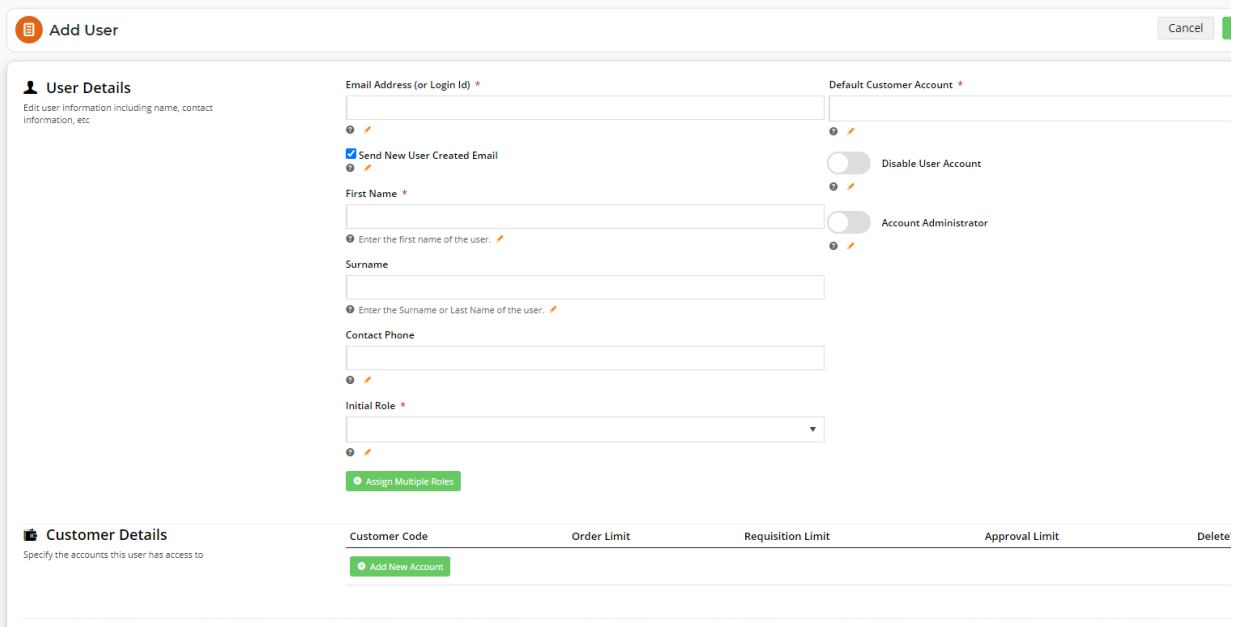

## <span id="page-0-1"></span>Step-by-step guide

### <span id="page-0-2"></span>**Create a new user**

- 1. In the CMS, navigate to **Users Website Users**.
- 2. Click the **Add New User** button (top right corner).

3. In the **User Details** section, enter the new user's details:

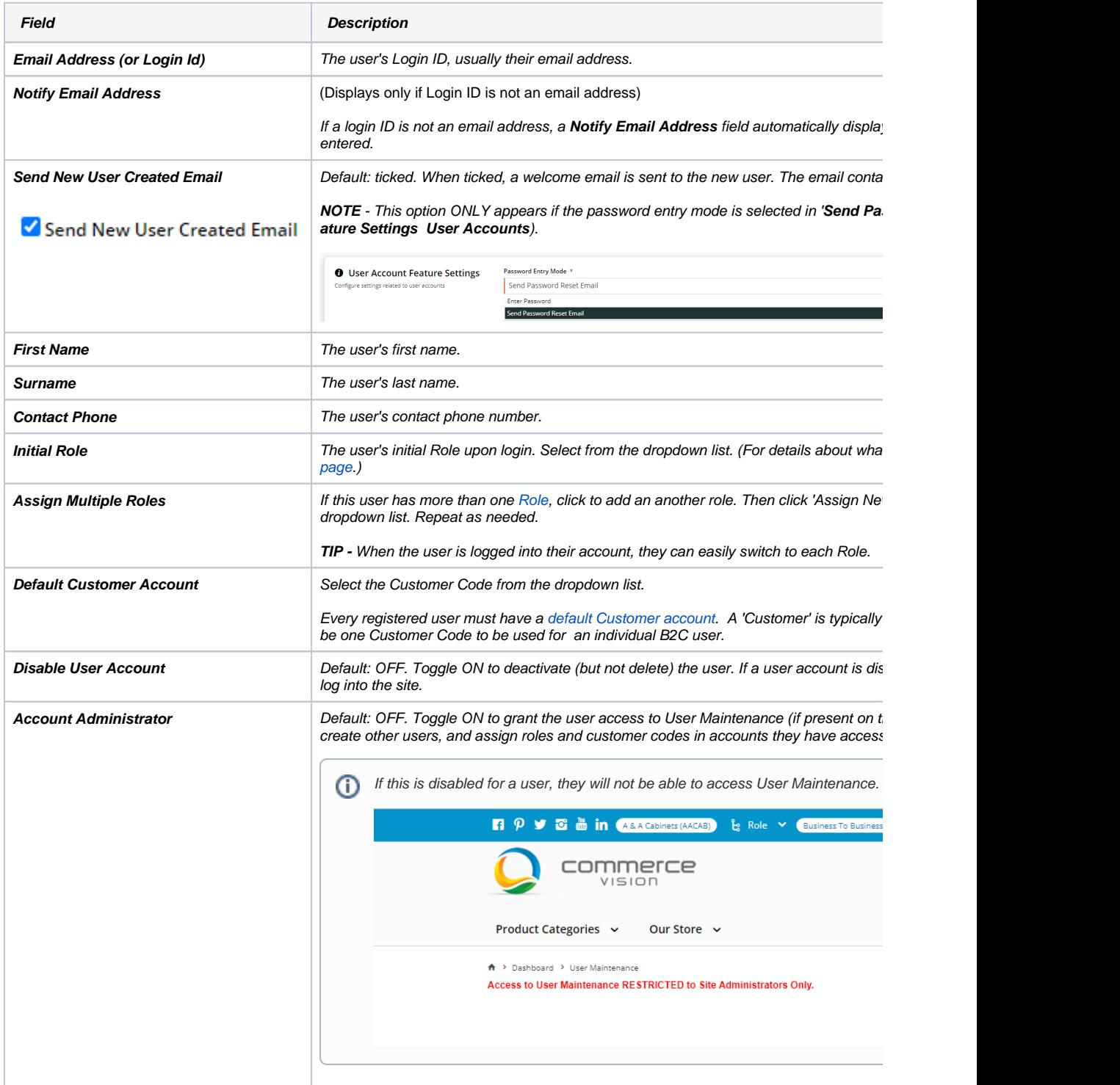

Δ

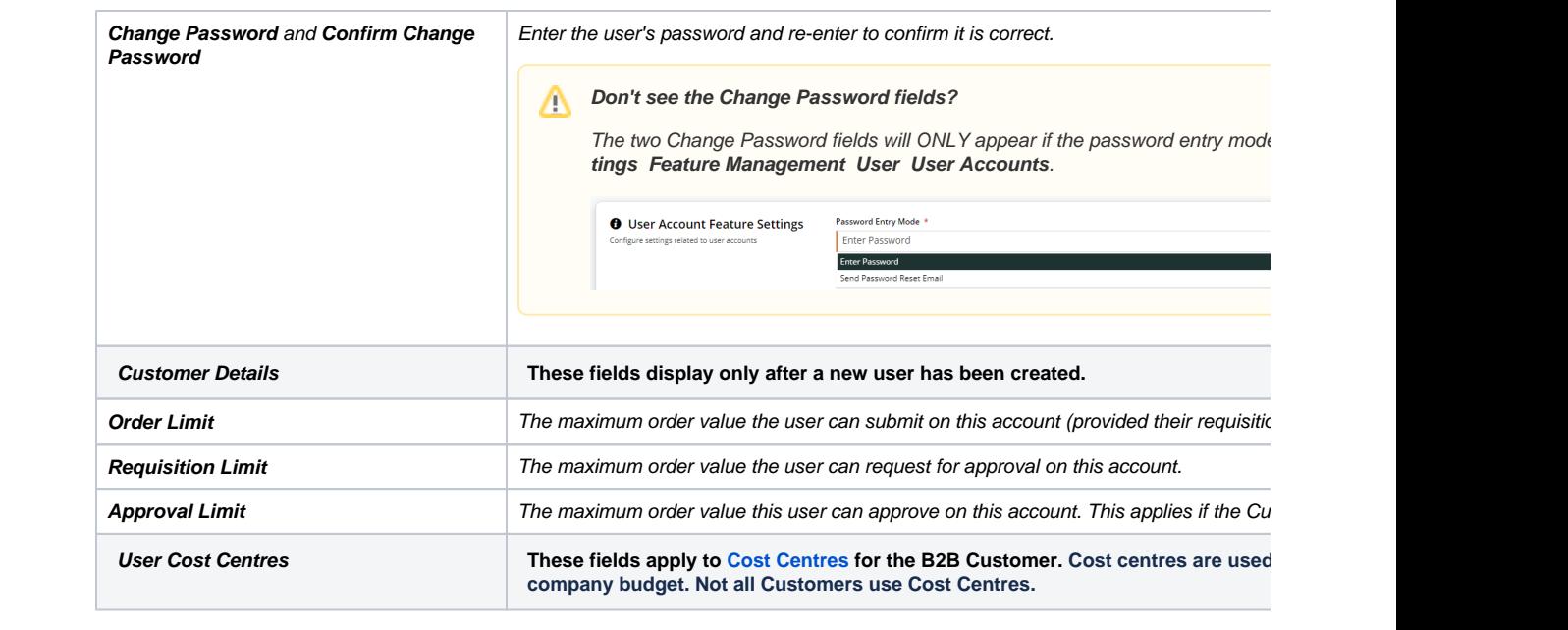

4. To save this user, click **Save & Exit**.

# **Copy an existing user**

To create a new user with the same details in 'default account code', 'initial role', 'customer codes' and 'associated approval limits' as an existing user, that user can be copied. (These details can be edited if needed.)

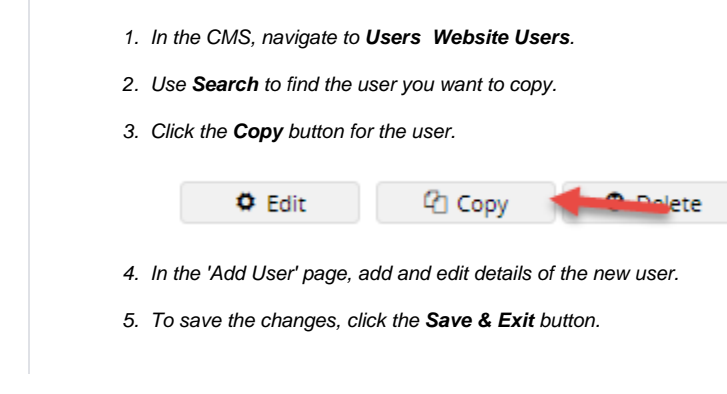

### <span id="page-2-0"></span>**Add additional Customer account to a B2B user**

Apart from the user's default Customer account, the User can be linked to additional Customer accounts.

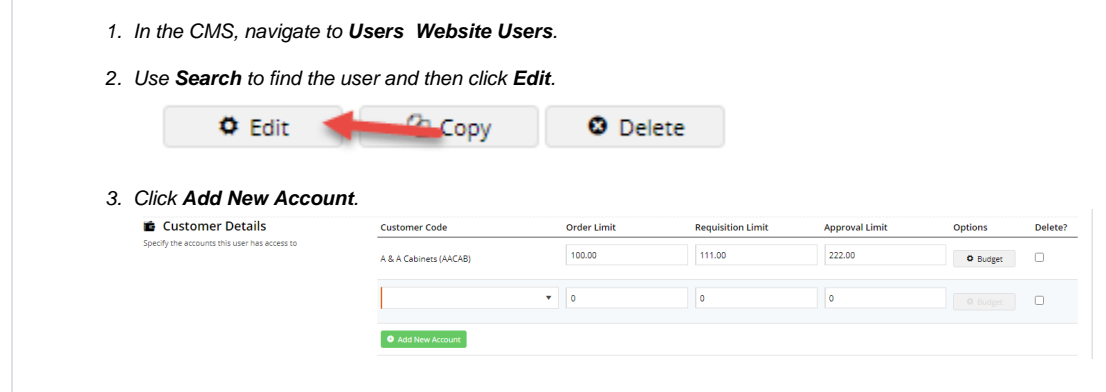

#### 4. Enter **Customer Details** as follows:

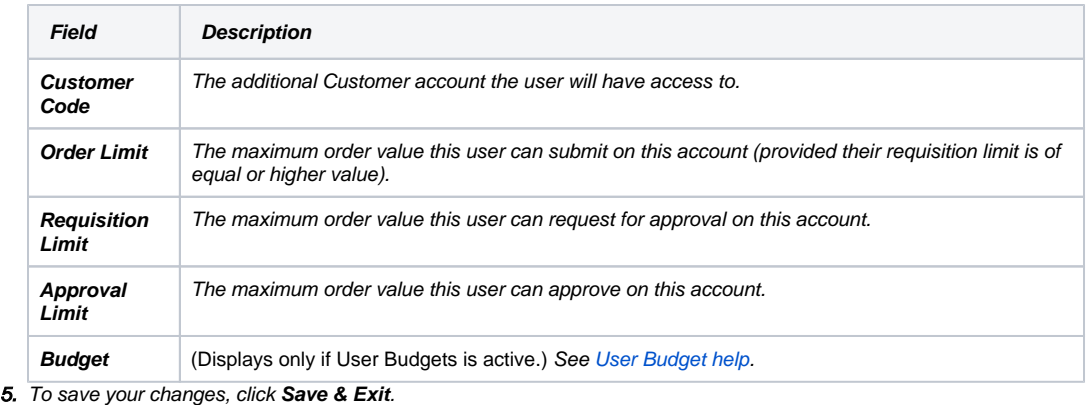

### <span id="page-3-0"></span>**Add additional Roles for a User**

- 1. In the CMS, navigate to **Users Website Users**.
- 2. Use **Search** to find the required user and then click **Edit**.
- 3. Click the **Assign Multiple Roles** button.

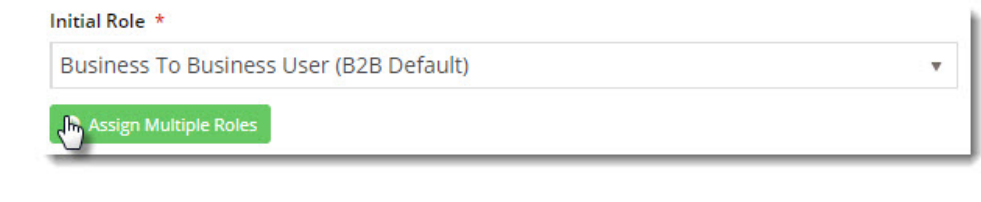

4. If they have multiple roles already, go to the Roles section and click **Assign New Role**.

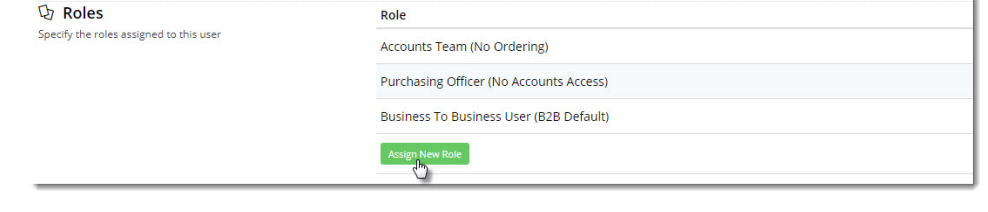

- 5. Select the required role from the dropdown list.
- 6. To save your changes, click **Save & Exit**.

### <span id="page-3-1"></span>**Approve a B2B User**

If Auto Part Registration is enabled, a B2B user who registers for a login on your website will need to be reviewed and approved by the eCommerce Team. Until then, the user is partially registered. This means the user exists in the system but cannot login to your website.

- 1. In the CMS, navigate to **Users Website Users**.
- 2. User **Search** to find the user you wish to approve, either by name, email address, or customer code.
- 3. To approve the user without reviewing details, click the **Approve User** button. This will approve the user and trigger the welcome email to be sent.

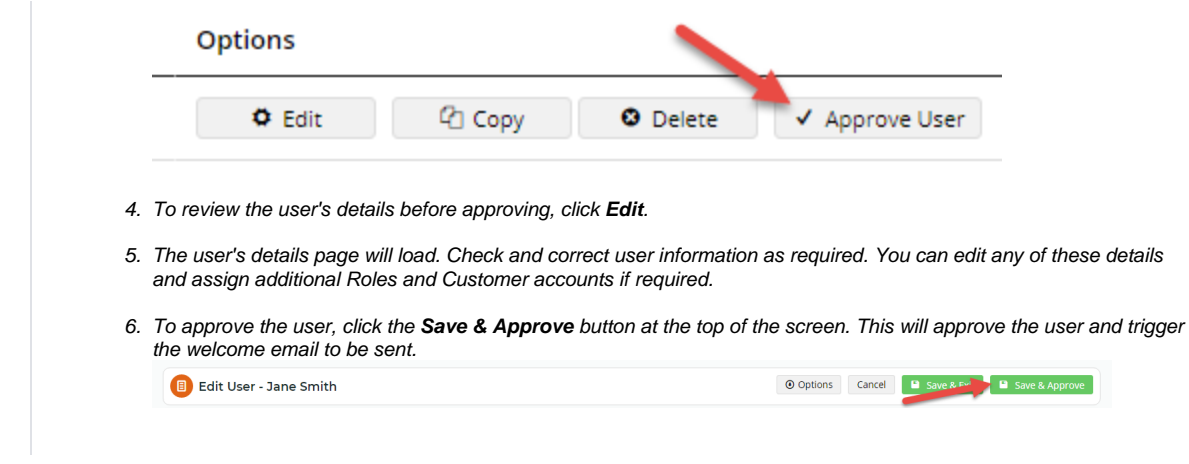

### <span id="page-4-0"></span>**Reset a User's Password**

<span id="page-4-1"></span>The process of resetting a user's password depends on the mode active on your site. You can check the mode by navigating to the **User Accounts** feature: **Settings Feature Management User**, then click **Configure**.

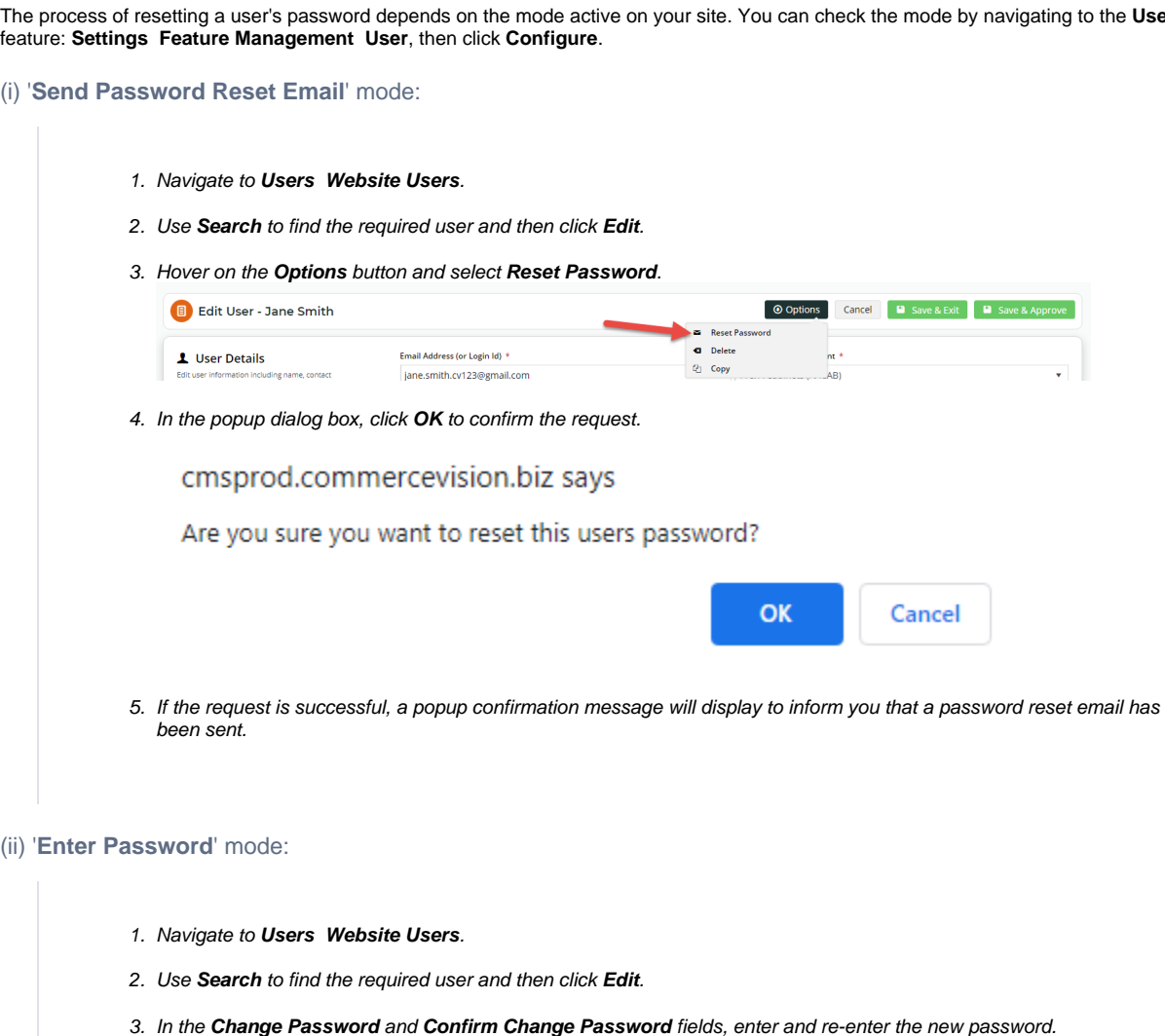

# <span id="page-4-3"></span>**Delete a User's Account**

An Administrator can remove a user's account. If the user has active orders, the user cannot be deleted.

<span id="page-4-2"></span>4. To save the changes, click **Save & Exit**.

- 1. Go to **E-Commece Users Website Users**.
- 2. Use **Search** to find the user and click **Delete**.

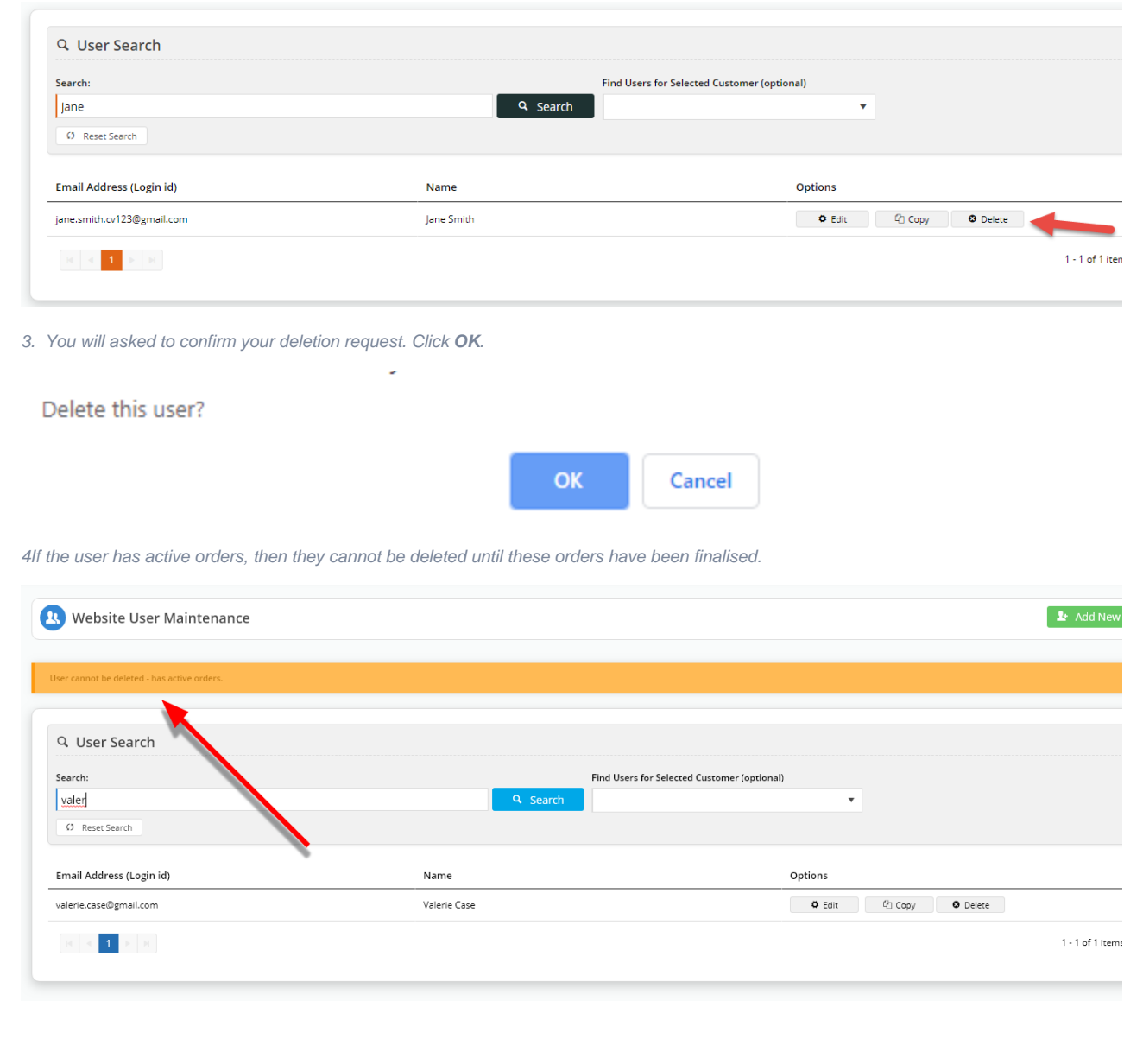

## <span id="page-5-0"></span>Related Resources

- [Delete a Website User](https://cvconnect.commercevision.com.au/display/KB/Delete+a+Website+User)
- [Set Default Customer Account for Users](https://cvconnect.commercevision.com.au/display/KB/Set+Default+Customer+Account+for+Users)
- [B2C User Registration with Email Verification](https://cvconnect.commercevision.com.au/display/KB/B2C+User+Registration+with+Email+Verification)
- [Inactive User Management](https://cvconnect.commercevision.com.au/display/KB/Inactive+User+Management)
- [B2B User Registration](https://cvconnect.commercevision.com.au/display/KB/B2B+User+Registration)